## **1 Modulbeschreibung**

ELSTER (Elektronische Steuererklärung) ist ein Projekt der deutschen Steuerverwaltung, das die sichere elektronische Übermittlung von Steuererklärungsdaten zum Ziel hat.

Mit dem ELSTER-Modul der SELECTLINE Rewe und Lohn & Gehalt ist es möglich Umsatzsteuervoranmeldungen, Anträge auf Sondervorauszahlung sowie Lohnsteueranmeldungen und Lohnsteuerbescheinigung elektronisch an die Steuerverwaltung zu senden.

Die Vorgehensweise ist analog zum Druck der entsprechenden Auswertungen. Zusätzlich kann angegeben werden,

- ob es sich bei der Übertragung um einen Testfall handelt
- ob es sich um eine berichtigte Übermittlung handelt
- ob es sich um einen signifizierten (authentifizierten) Versand handelt

#### **1.1 Installationshinweis**

Das ELSTER-Modul **muss** auf jeder Arbeitsstation, die ELSTER nutzt, im SELECTLINE Programmverzeichnis installiert sein. ELSTER ist **nicht netzwerkfähig**! Gibt es für Rewe und Lohn & Gehalt getrennte Programmverzeichnisse (BDE – Lohn & Gehalt und SQL - Rewe), dann ist das ELSTER-Modul in jedes Programmverzeichnis zu installieren.

#### **1.2 Allgemeine Programmeinstellungen Programmeinstellungen**

Die Einstellungen des ELSTER-Modules werden über *Applikationsmenü / Einstellungen / ELSTER* erfasst. An dieser Stelle sind Angaben bezüglich des Absenders, der Proxy-Konfiguration und dem Übertragungsverfahren zu erfassen.

Voraussetzung für die Übertragung mittels ELSTER-Modul ist eine bestehende Internetanbindung. Besteht keine Verbindung zum Internet, so liefert die Übertragung der Steuerdaten eine Fehlermeldung zurück. Sowohl das ELSTER-Modul als auch die Programme SELECTLINE Rechnungswesen oder SELECTLINE Lohn & Gehalt versuchen nicht selbständig eine Verbindung auf- bzw. abzubauen. Dies gilt einerseits für direkte Verbindungen zum Internet und andererseits für Verbindungen über einen Proxy-Server.

Für die Übertragung per Proxy sind unter *Applikationsmenü / Einstellungen* / *ELSTER* die IP - Adresse und der Port für den Proxy-Server zu hinterlegen (zu erfragen beim !!! **eigenen** !!! Administrator).

# **2 Signierter Versand per Elster Elster-Modul**

Zur Verwendung des signierten (authentifizierten) Versands über ELSTER müssen folgende Einstellungen vorgenommen werden. Im *Applikationsmenü / Einstellungen / ELSTER* befinden sich einerseits die Auswahl des zu verwendenden Registrierungsverfahrens und andererseits eine Pfadangabe. Das Registrierungsverfahren steht in drei Varianten zur Verfügung.

- ELSTER-Basis (Software-Zertifikat)
- ELSTER-Spezial (Elsterstick/Sicherheitsstick)

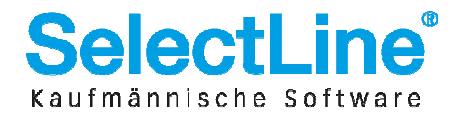

# **Kurzbeschreibung ELSTER-Modul**

• ELSTER-Plus (Signaturkarte)

Vor der ersten Übermittlung mittels signierten Versands ist bei der Finanzverwaltung eine Registrierung notwendig. Diese Registrierung beinhaltet mehrere Schritte und kann unter http://www.portal.elster.de durchgeführt werden. Weitere Informationen zum Registrierungs-prozess erhalten sie im Elsterportal.

Je nach gewähltem Verfahren, wird unter *Applikationsmenü / Einstellungen* auf der Seite *ELSTER* wie folgt konfiguriert:

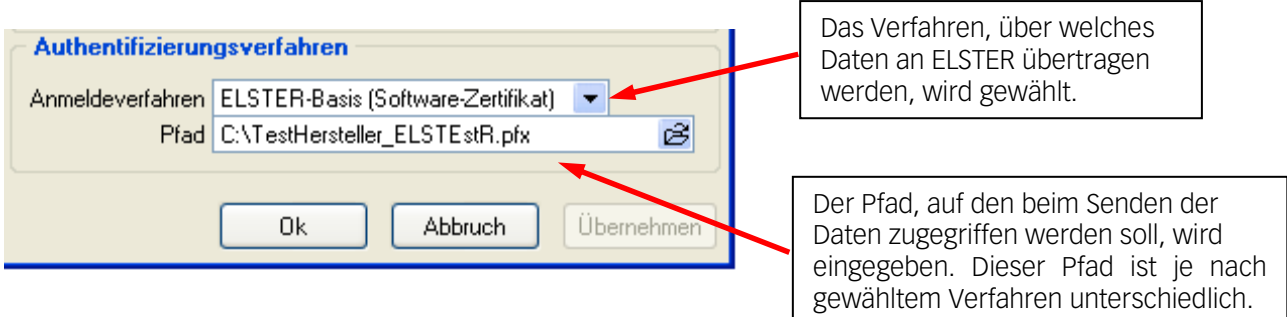

### **2.1 Einstellung für ELSTER für ELSTER-Basis**

Bei Verwendung von ELSTER-Basis und dem dazugehörigen Software-Zertifikat muss im Feld Anmeldeverfahren "ELSTER-Basis (Software-Zertifikat)" gewählt werden. Unter *Pfad* werden das Verzeichnis und der Dateiname des Zertifikates angegeben. (z.B.: *C:\Verzeichnis\Zertifikatsname.pfx)*

Die Gültigkeit des Zertifikates ist auf 3 Jahre beschränkt. Kurz vor dem Ablauf wird ein Neues erstellt und bereitgestellt. Die parallele Nutzung durch mehrere Nutzer ist technisch möglich. Es wird aber von ELSTER davon abgeraten, da ELSTER Online den Mehrfachbenutzerbetrieb nicht unterstützt.

#### **2.2 Einstellung für ELSTER-Spezial**

Unter *Applikationsmenü / Einstellungen / ELSTER* wird als Anmeldeverfahren *ELSTER-Spezial (Sicherheitsstick)* gewählt. Im Feld *Pfad* müssen das Verzeichnis und der Dateiname "aetpkss1.dll" bzw. "starsignpkcs11\_w32.dll" angegeben werden. Mit Hilfe dieser Datei wird der Zugriff auf den Elsterstick realisiert.

Bei Verwendung des **Elstersticks** und erfolgreicher Installation des Treibers, ist die anzugebende Datei im Windows Verzeichnis zu finden. In Abhängigkeit Ihrer Betriebssysteminstallation befindet sich die Datei beispielsweise in folgendem Ordner *(z.B. C:\Windows\System32\*aetpkss1*.dll).* 

Wird der **Sicherheitsstick** verwendet, ist beispielsweise folgender Pfad aus dem Installationsverzeichnis des Treibers anzugeben:

*C:\Programme\SECUNET\GuDStarSignUSBTokenFuerELSTER\starsignpkcs11\_w32.dll* 

Der Sicherheitsstick muss bei jedem Sendevorgang an einen USB-Anschluss des Computers angeschlossen werden. Diese Variante der Datenübertragung wird von ELSTER empfohlen, da sie einfach und preiswert ist.

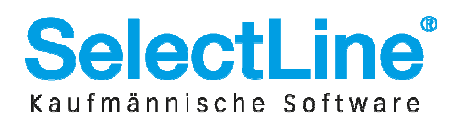

### **2.3 Einstellung für ELSTER- für ELSTER-Plus**

Mit dem Registrierungsverfahren Elster-Plus wird als Anmeldeverfahren ELSTER-Plus (Signaturkarte) gewählt. Darüber hinaus muss eine Datei im Feld *Pfad* angegeben werden, über die ein Zugriff auf die Signaturkarte ermöglicht wird.

Die Signaturkarte gilt als elektronische Unterschrift. Diese Variante der Datenübertragung ist im Gegensatz zum Sicherheitsstick teurer und komplexer.

Der Dateiname unterscheidet sich je nach Hersteller der verwendeten Signaturkarte. Folgende Tabelle beinhaltet eine Liste aller aktuell von Elster unterstützten Signaturkarten inklusive der entsprechenden Dateinamen.

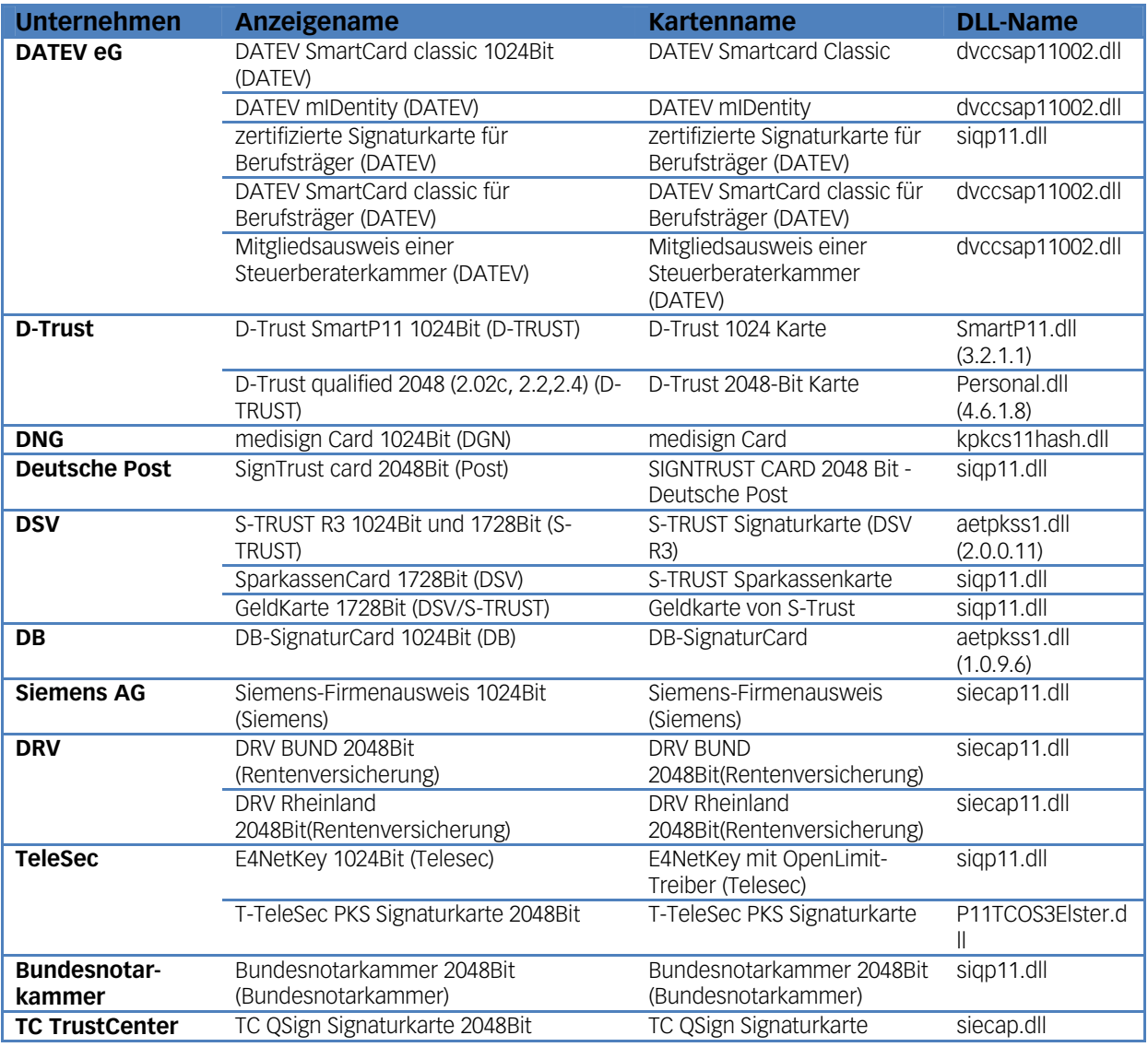

Stand: Januar 2011

Eine aktuelle Liste der unterstützten Signaturkarten gibt es auf folgender Internetseite: https://www.elsteronline.de/eportal/UnterstuetzteSignaturkarten.tax

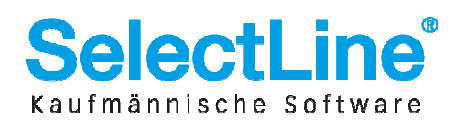